# **User Manual for New Power Connection**

Special Note:

- a. If you have registered on or before 25/04/2023, kindly create your account again and again submit the application in the new portal.
- b. Please contact Vikramjit Singh Gill(E-Mail : vikramjit.gill@dvc.gov.in, Contact No 8585021916) for any query if you are applying for power connection in West Bengal.
- c. Please contact Vashwar Banerjee(E-Mail : vashwar.banerjee@dvc.gov.in, Contact No 7908044923) for any query if you are applying for power connection in Jharkhand.
- d. If page to enter OTP does not appear instantly, please wait for sometime.
- 1. Fill all the details. All fields other than GDTIN No is mandatory. Click on "Create User".

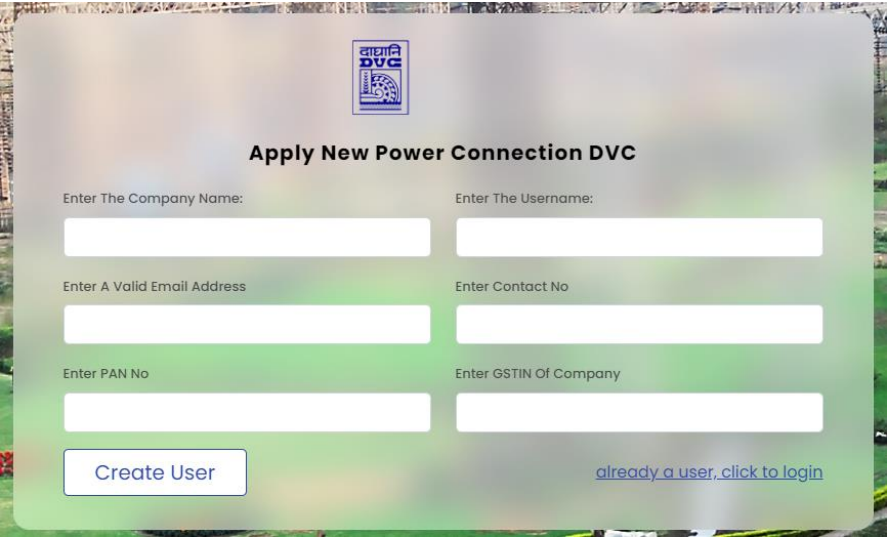

- 2. After successful account creation, login details will be sent to the entered Email Id.
- 3. Now, click on "already a user, click to login".

4. Enter the received details in the following page.

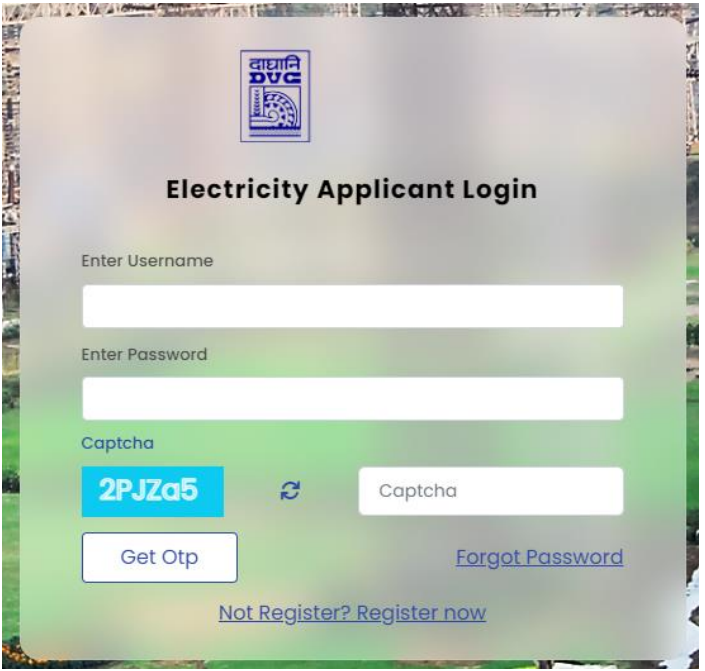

- 5. After entering the Username and password, please enter the captcha. After successful validation, an OTP will be sent to registered E-mail id and registered Mobile No. Please wait for a while if OTP is not received instantly. If you are unable to login after multiple try, kindly login in Incognito mode of the browser.
- 6. After successful login, dashboard will appear as:

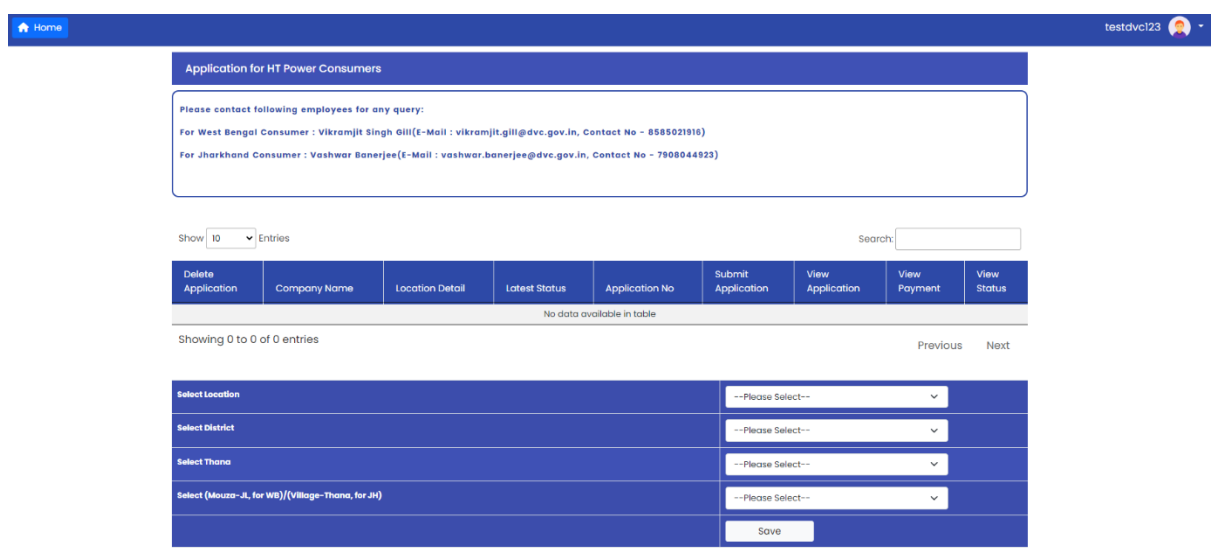

7. Click on "Change Password" and then update your password. After updating password, click on "Home" to come to dashboard once again.

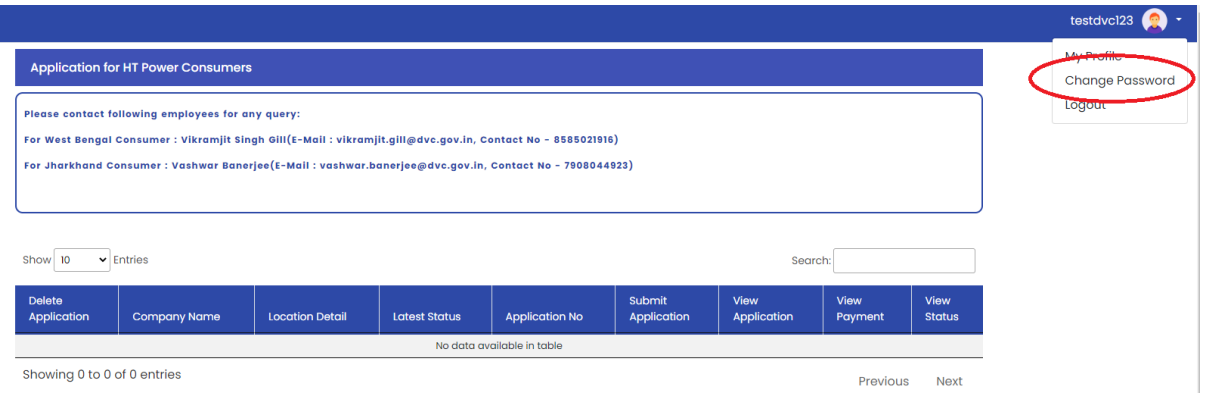

8. Enter the details mentioned in the red box and then Click on "Save".

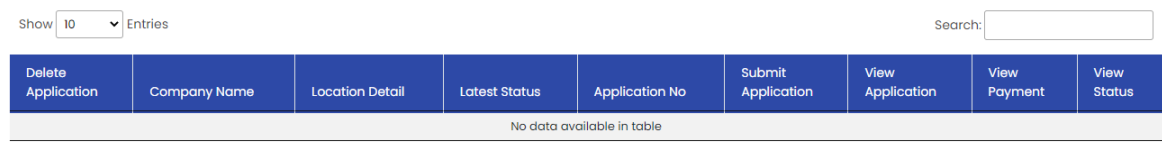

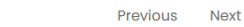

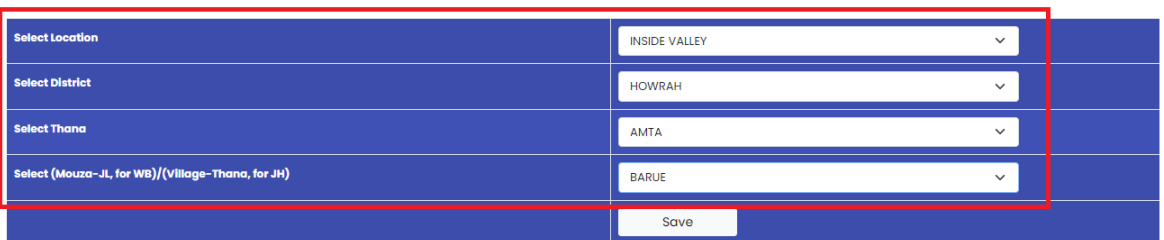

### 9. A row will be created as:

Showing 0 to 0 of 0 entries

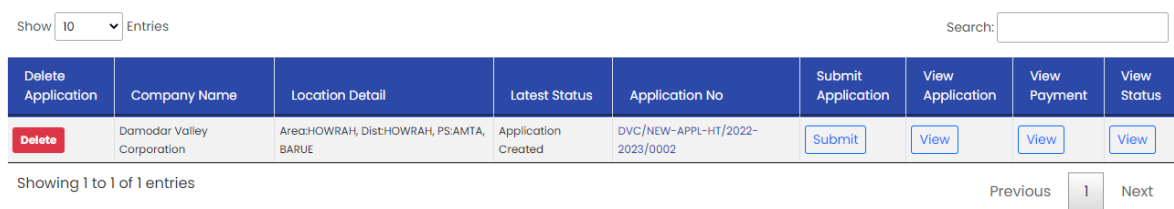

10. Click on the Application No

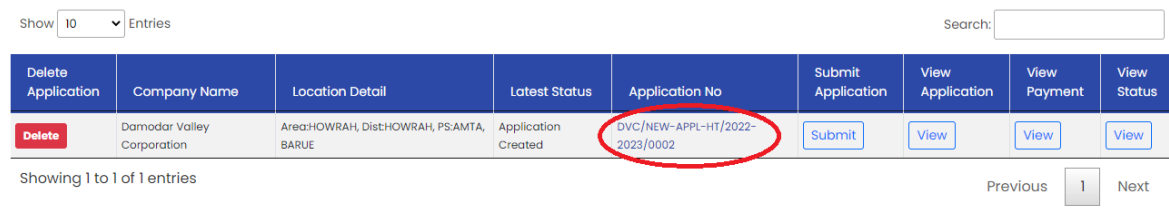

11. The screen will appear as following.

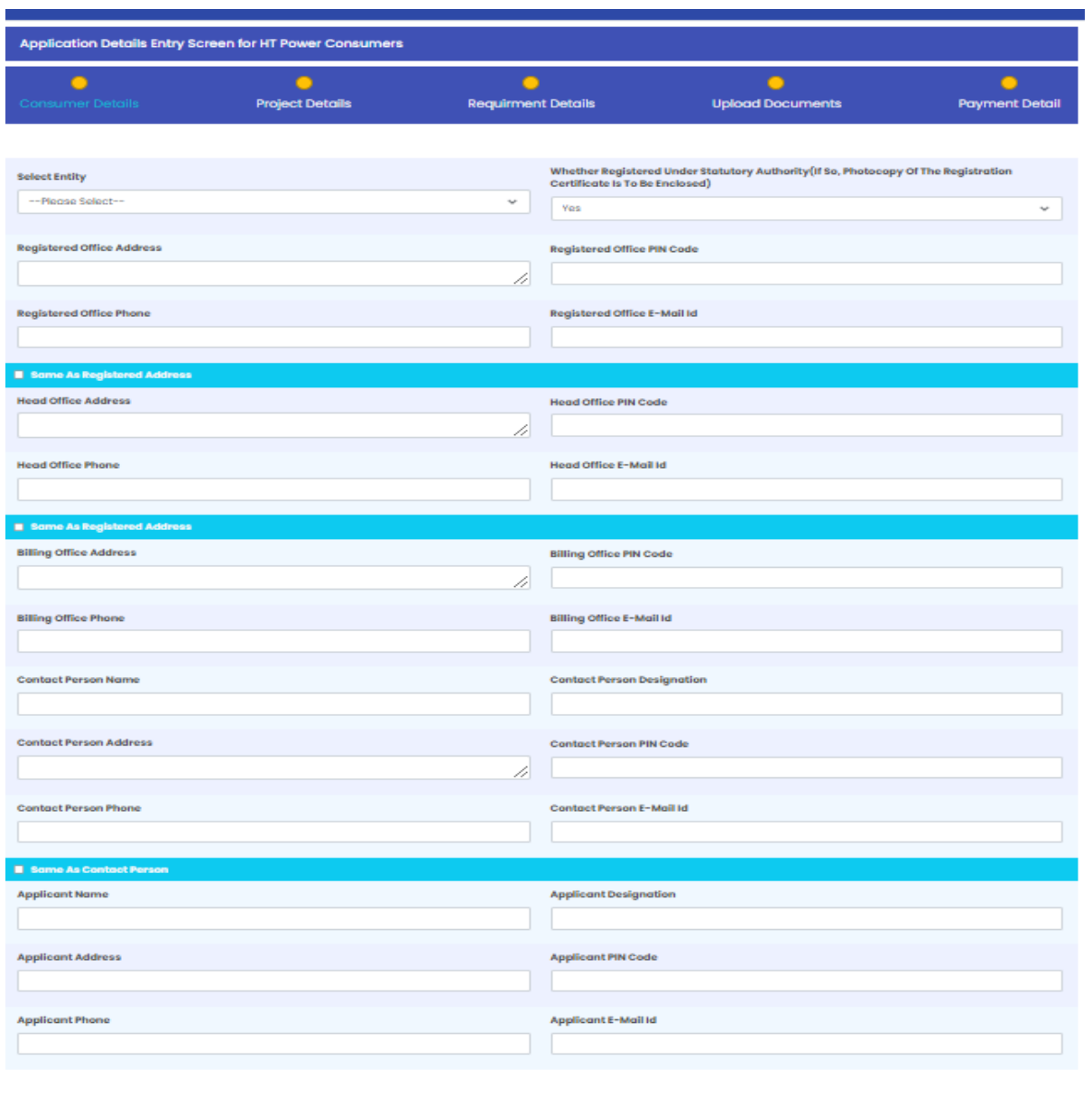

Save

12. Fill all the Consumer Details and then click on save.

13. Click on "Project Details" and screen will appear as:

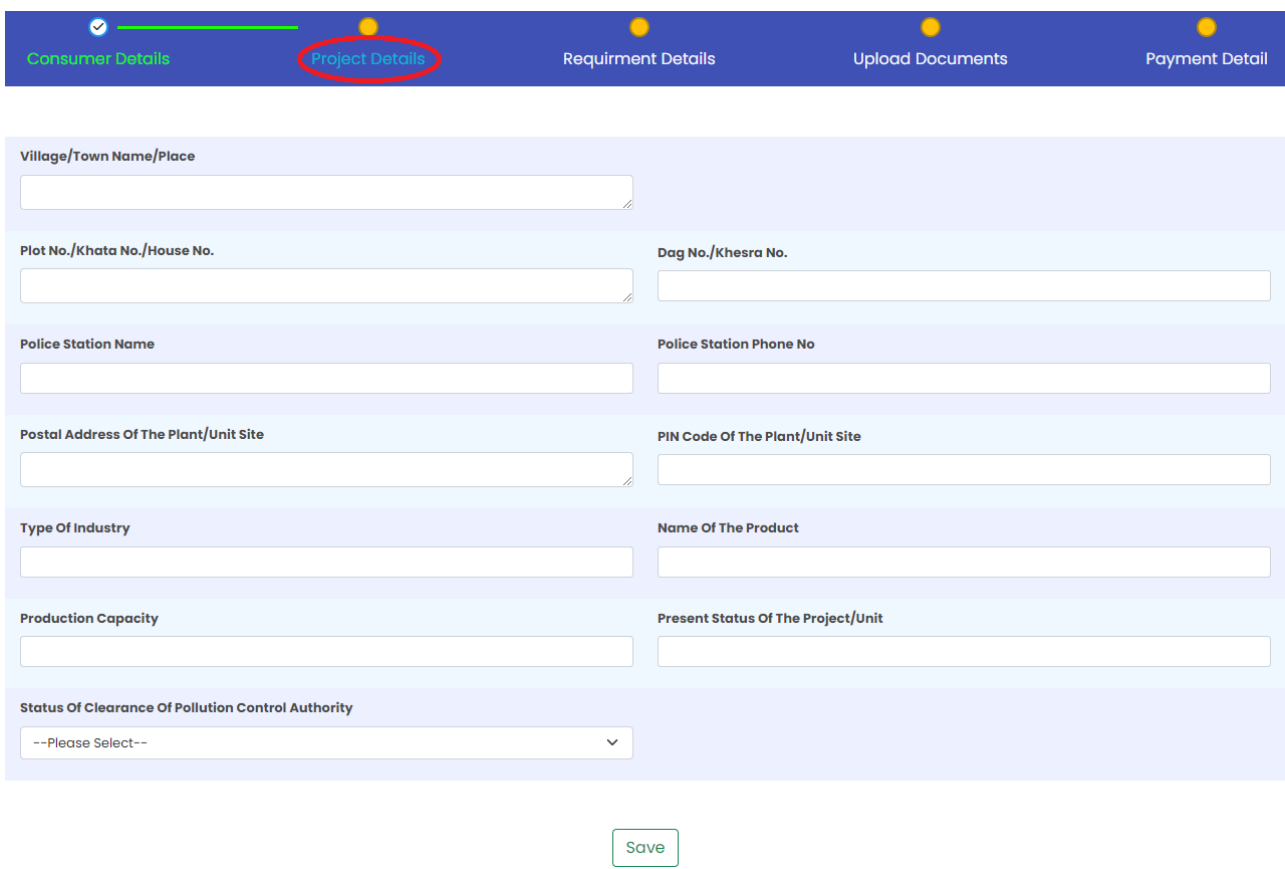

14. Fill all the details and then click on "Save".

15. Click on "Requirement Details" and screen will appear as:

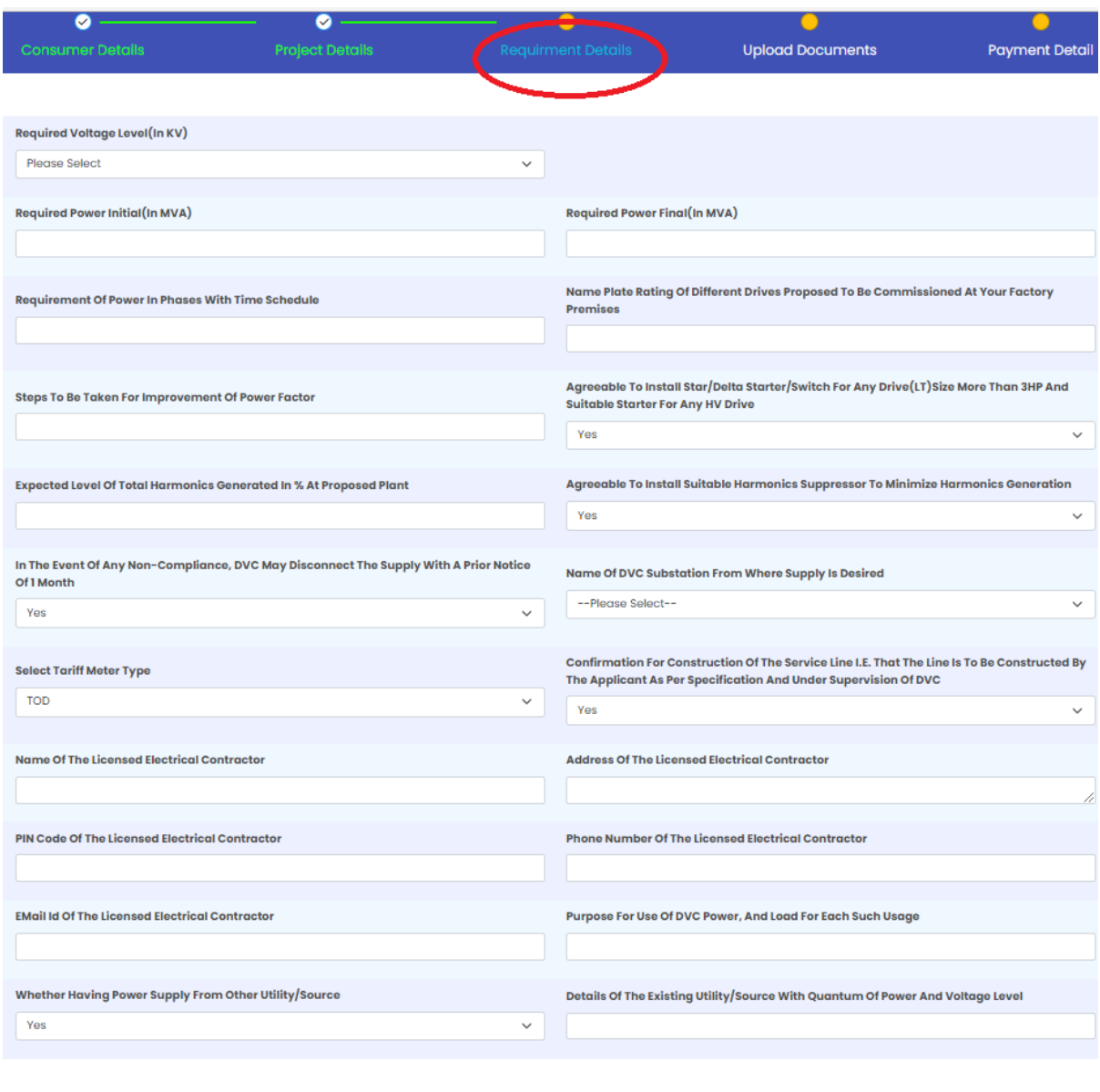

 $\fbox{Save}$ 

16. Fill all the details and then click on "Save".

# 17. Click on "Upload Documents" and screen will appear as:

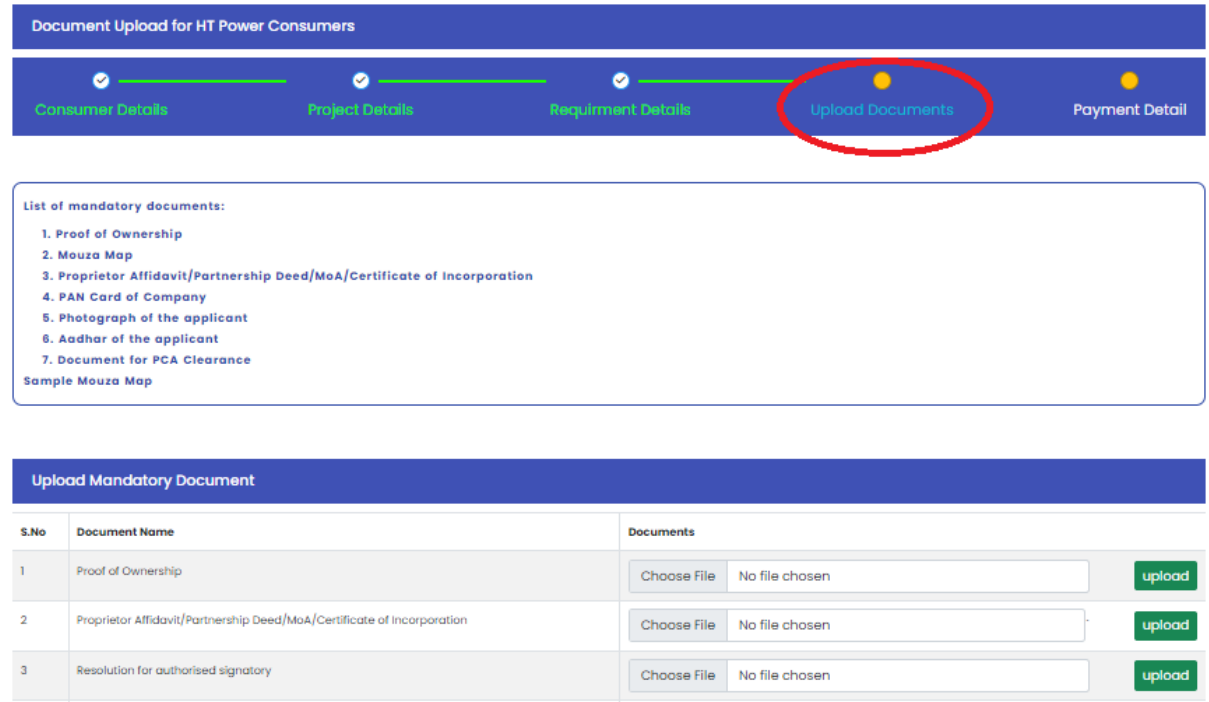

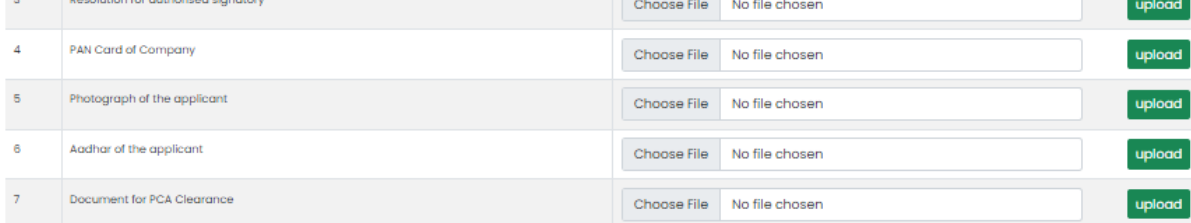

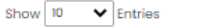

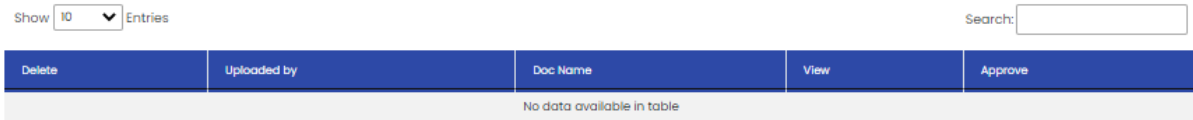

Previous

Next

Showing 0 to 0 of 0 entries

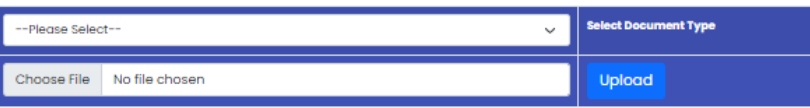

18. Upload document against each of the mandatory document. And upload other document from the list below, if required. Also, approve each document from this page.

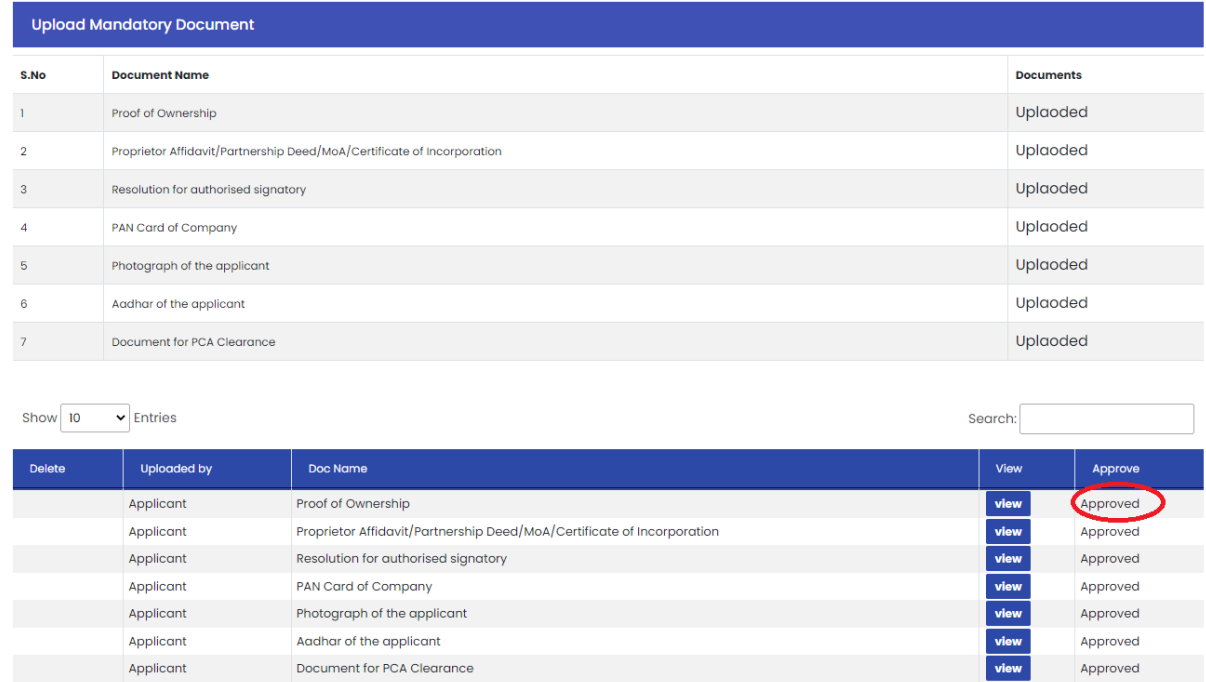

Application will not get submitted if all applicable documents are uploaded and approved from this page.

19. Now, click on "Payment Details." Under Pay Head, Net payable amount is displayed.

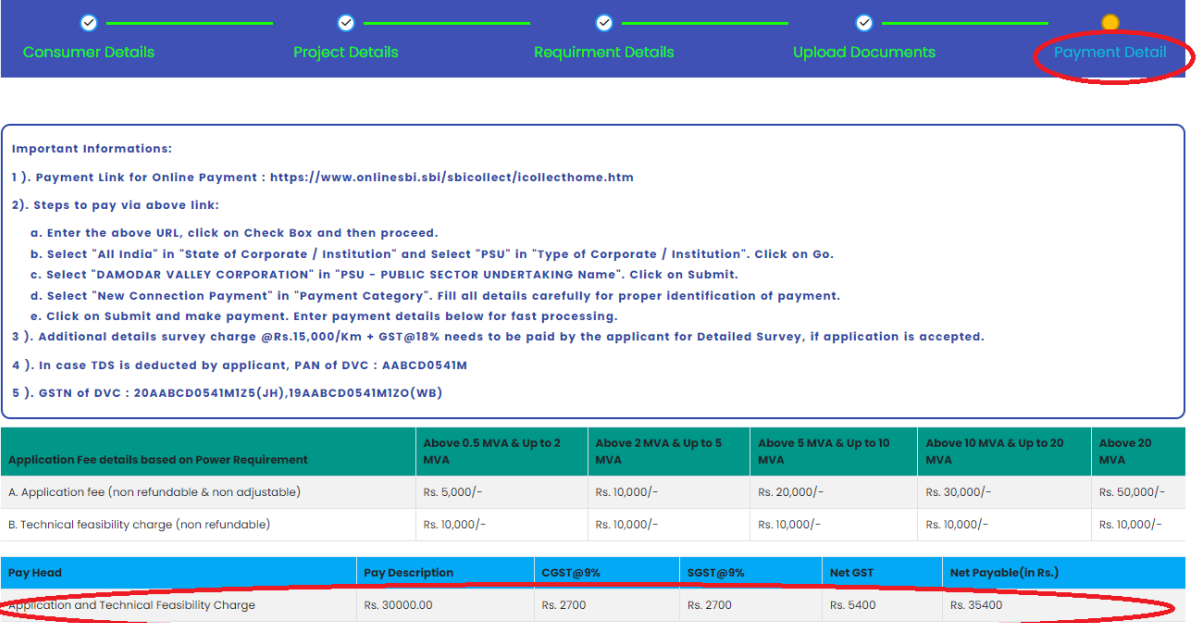

20. Now enter the payment details :

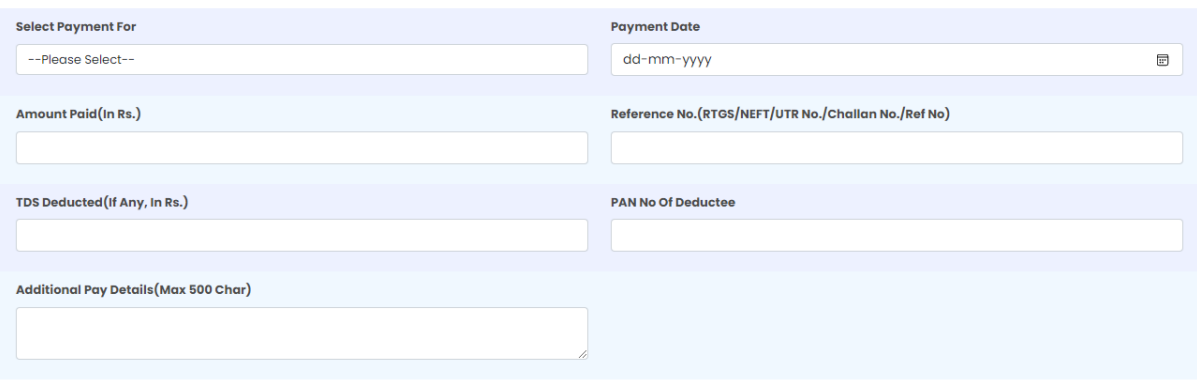

Please ensure that the Net payable amount matches the amount details entered.

## 21. Approve the payment details:

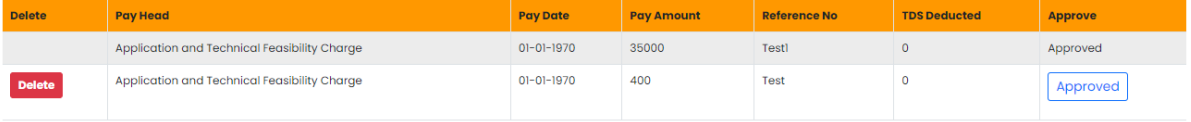

Please make sure sum of Pay Amount + TDS = Net Payable for that Pay head.

# 22. Click on "Home" and go to dashboard.

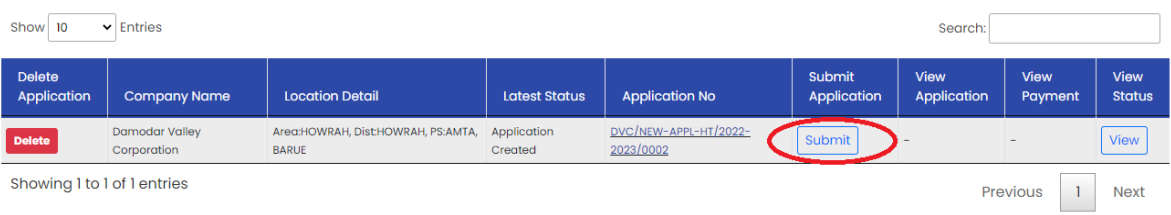

# Click on "Submit".

## 23. Now application will get submitted.

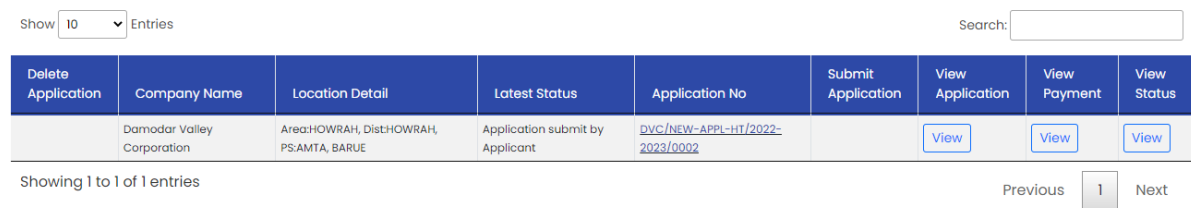

3 options namely "View Application", "View Payment" and "View Status" will be visible.

24. Kindly check "View Status" from Dashboard. When application is sent back by Commercial to deposit Survey Charge i.e. when status "Forward to Applicant to deposit Survey Charge" appears as :

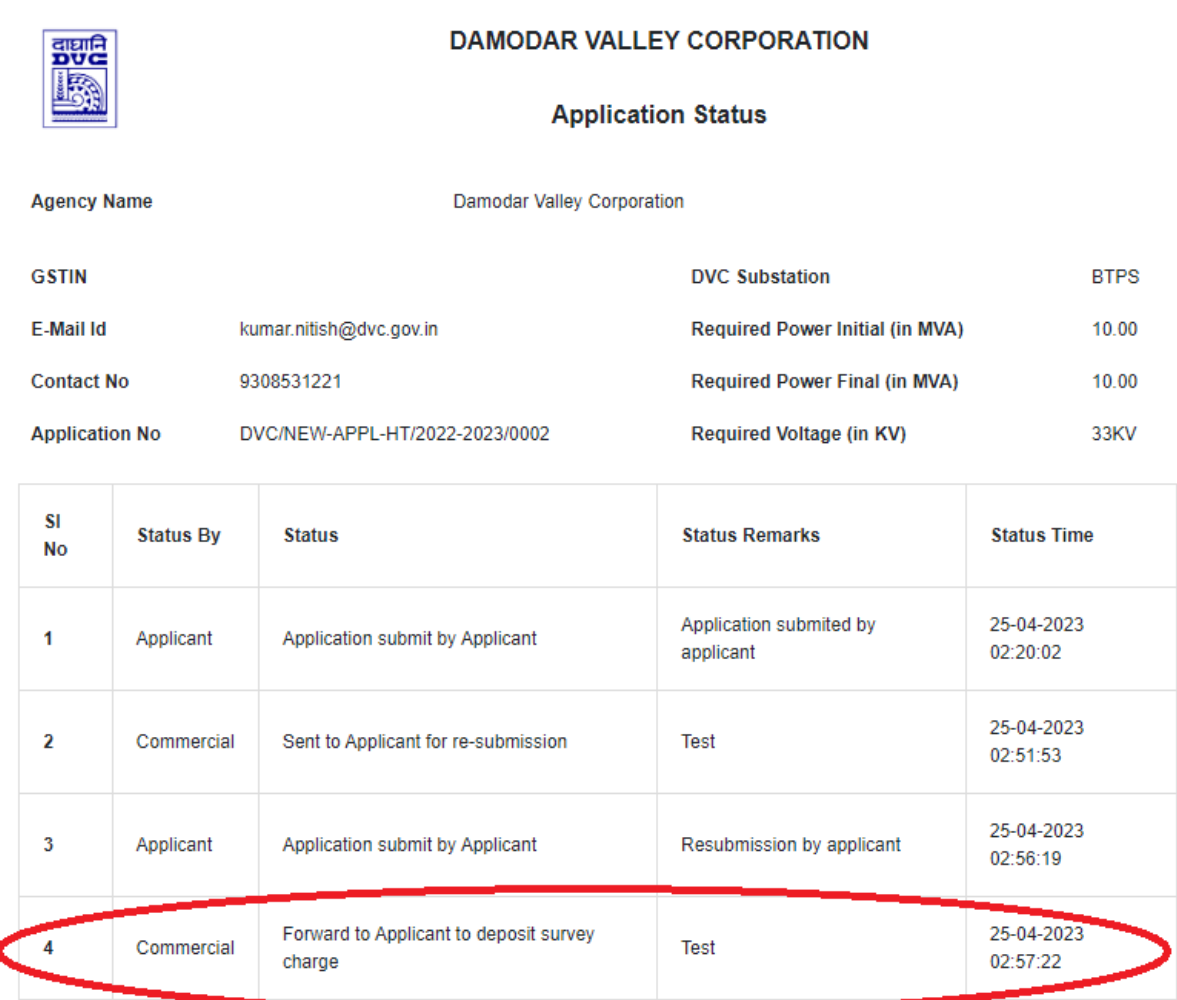

25. Click on "Application No" and then Click On "Payment Details":

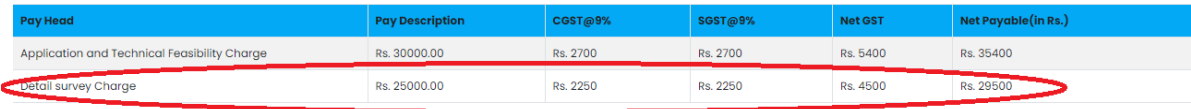

A new Pay Head as "Detail Survey Charge" will appear with "Net Payable Amount."

26. Enter payment details below. Please ensure that the Net payable amount matches the amount details entered.

27. Approve all payment and please make sure sum of Pay Amount + TDS = Net Payable for that Pay head

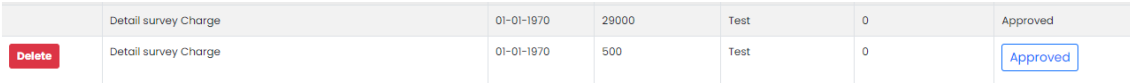

- 28. Click on "Home" and go to dashboard and then "Submit" the application.
- 29. Kindly check "View Status" from Dashboard. When application is sent back by Commercial to deposit Final Estimate i.e. when status "Forward to Applicant to deposit final estimate" appears as :

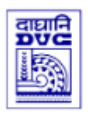

#### **DAMODAR VALLEY CORPORATION**

#### **Application Status**

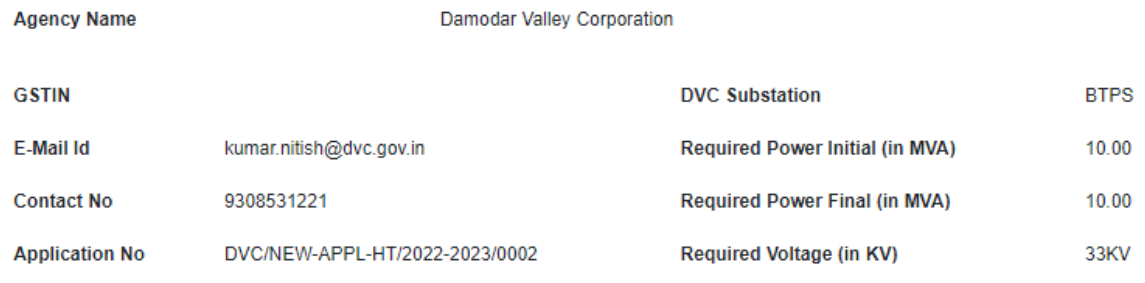

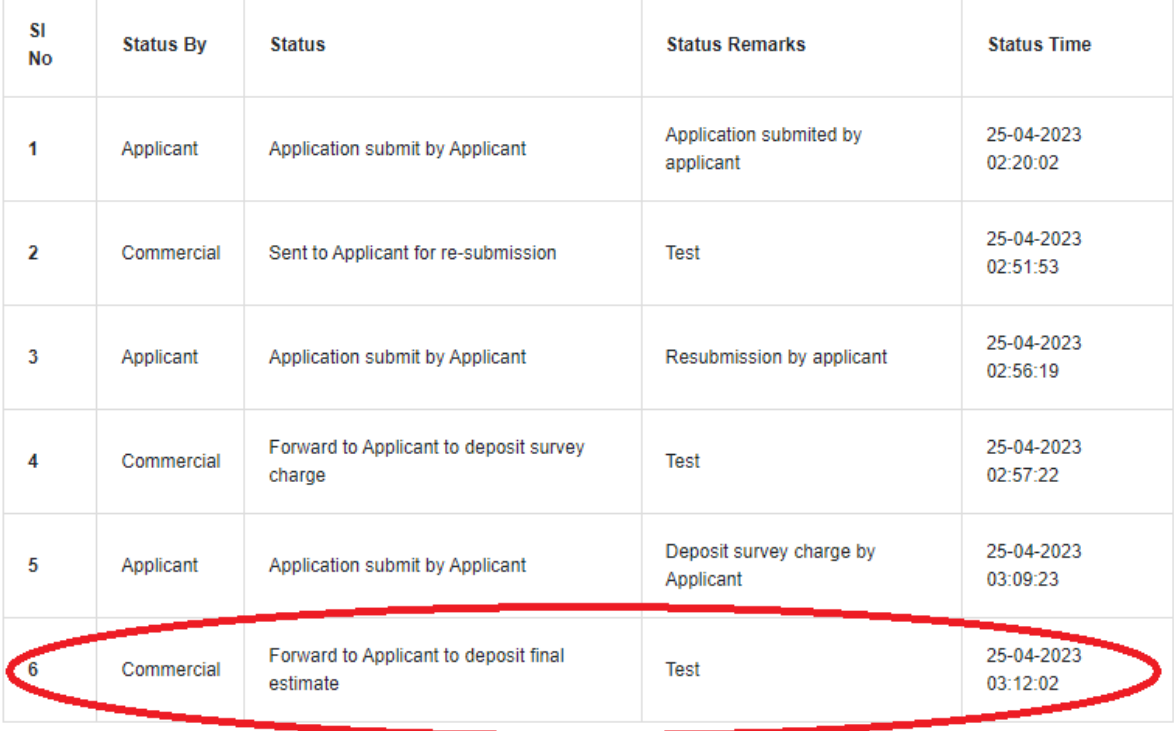

30. Click on "Application No" and then Click On "Payment Details":

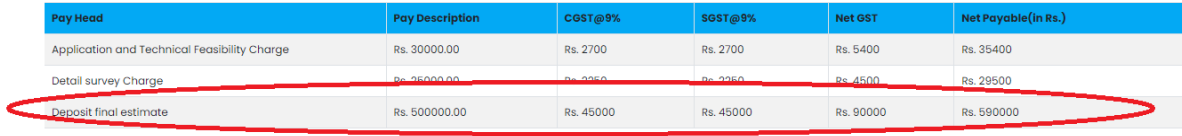

A new Pay Head as "Deposit Final Estimate" will appear with "Net Payable Amount."

- 31. Enter payment details below. Please ensure that the Net payable amount matches the amount details entered.
- 32. Approve all payment and please make sure sum of Pay Amount + TDS = Net Payable for that Pay head.
- 33. Click on "Home" and go to dashboard and then "Submit" the application.
- 34. Kindly check "View Status" from Dashboard. When "Issue Construction Clearance" appears as latest status, it means construction clearance is issued and applicant shall start construction.
- 35. Again, Submit the application once Construction Work is completed.
- 36. Kindly check "View Status" from Dashboard. When "Issue Commercial Clearance" appears as latest status, it means commercial clearance is issued and line can be charged.
- 37. Documents uploaded by Commercial will be visible in the "Upload Document Page". Documents can be uploaded and viewed by consumers at any point of time. Document uploaded by Applicant as well as document uploaded by Commercial will be visible from this page.